## Enter a Requisition

This guide explains how to create a requisition in PeopleSoft Common Financial System (CFS).

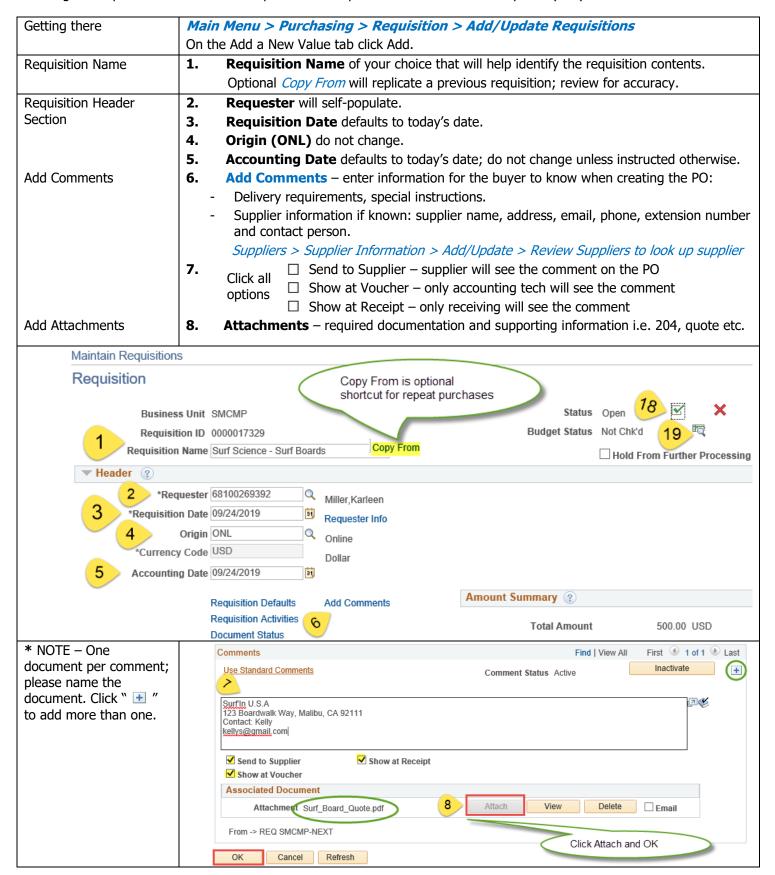

## Line Information Section 9. **Description** - enter the description of the goods or services. Part/Item/Product Number i.e. Part Number: XCO Monitor. If the line description is longer than the field permits \*15. NOTE - Never click the display button. To indicate taxable or non-taxable add at the end of the enter anything into description line. "Item" field. 10. **Quantity** – Quantity 1 is preferred. **Unit of Measure (UOM)** – Lot is preferred. 11. **12. Category** – choose option that most closely matches the purchase. Price (per unit/lot) - sales tax will be added to the purchase order as noted in the 13. description. If there is freight, add it as a separate line. The category code for freight should be the same as the item. Ship To/Due Date tab - date you would like the good delivered or the services 14. completed i.e. last day of the service contract. If there is an extended service time enter the date you expect the service to expire/end. **Ship To** – the default is Receiving. Add Items From (?) Select Lines To Display (?) Purchasing Kit Catalog Search for Lines Retrieve Item Search Requester Items Line Q To Personalize | Find | View All | 💷 | 🔣 First 🕚 1 of 1 0 Line Item Information Attributes Contract Sourcing Controls Supplier Information \*UOM 12 Category 13 Price Description Status 500.00 Open Short board - Lost Delete Requisition \*Go to More ~ 7 > Printable Version Return to Search ► Notify Refresh click it to split the distribution. Add row/s and split by amount or **Enter Chartfield** 16. Schedule quantity. **Distribution Information** - **a** enter chartfield. **17.** Click OK and Save and a requisition # will be assigned. Approve the requisition, select status will change to Approved Requisition Page/General 18. Section 19. Budget check the requisition, select 👼 (Important!) will change to Valid. If applicable, email a copy of the supporting documents and requisition to procurementservices@csusm.edu. Reference the requisition # in the subject line. Print A Requisition Main Menu > Purchasing > Requisitions > Reports > Print Requisition Favorites ▼ Main Menu ▼ > Purchasing ▼ > Requisitions ▼ > Reports ▼ > Print Requisition A new run control ID ORACLE' maybe needed. Navigator ▼ Search Go to Process Monitor. **Print Requisition** When it says Success and Posted select Report Manager Process Monitor Run Control ID REQUISITION\_PRINT "Details," Click View Language English V Specified La O Recipient's Language Log/Trace and print the Enter PDF version. Report Request Parameters business unit and Business Unit SMCMF Statuses to Include requisition ✓ Approved Requisition ID 0000017329 Select All number. Click From Date 31 Save and ✓ Completed 31 Run Next Through Date ✓ Open screen ✓ Pending Requester click OK

Return to Search Previous in List Notify

On Hold AND Not On Hold

Add Dipdate/Display